#### Leeming LUT PR  $\bigcap$

Camera Setup Guide: DJI Mini Series Target Exposure: ETTR LUT Release Date: 2021.02.09 Guide Version: 2021.02.09

Based On: DJI Mini 2 (firmware 01.01.0000) Colour Space: Rec709 gamma 2.4 LUT Version: Athena III & Pro III

> ©2021 Visceral Psyche Films www.visceralpsyche.com

## **INTRODUCTION**

Thank you for purchasing Leeming LUT Pro™, the most accurate and professional Look Up Tables (LUTs) for your camera.

The LUTs have been carefully developed to get the maximum dynamic range and colour accuracy out of the supported profiles, giving you unparalleled Rec709 precision as well as perfect camera matching with other supported cameras in the Leeming LUT Pro<sup>™</sup> range. Use them in conjunction with ETTR shooting principles and you will get the highest possible quality images out of the camera every time.

I am confident you will find these the most accurate LUTs for your camera. Anything less and I wouldn't have put my name on them!

Enjoy :)

Paul Leeming Director / Writer / Cinematographer / Actor Visceral Psyche Films [www.visceralpsyche.com](https://www.visceralpsyche.com/)

### **LICENCE**

You are granted a personal licence to use Leeming LUT Pro™ on two computers. For use with more computers, please contact Visceral Psyche Films for bulk discount pricing. You may not upload the LUTs anywhere, share them with other people or incorporate them into other LUTs for derivative use (i.e. making creative LUTs using Leeming LUT Pro™ as the underlying base), whether they be for sale or not. Please respect the work that has gone into the LUTs and support those supporting you.

## **COMPATIBILITY**

Leeming LUT Pro™ is compatible with any software or hardware device that supports a 33x33x33 cube LUT. For a full list, please see the website.

### **REQUIREMENTS**

- 1. DJI Mini 2 or Mavic Mini drone.
- 2. Spectrally neutral white or grey card, for white balancing the camera (eg. the white balance side of an X-Rite Colorchecker Passport is designed for this).
- 3. Leeming LUT Pro™ for the DJI Mini Series.

NOTE: Items highlighted in yellow have an adverse effect on LUT accuracy if changed away from the recommended values in this guide.

# **QUICK REFERENCE OF IMPORTANT CAMERA SETTINGS**

The settings below are recommended for the LUTs to work properly, in conjunction with an accurate white balance and using the ETTR zebras to show where the highlights of an image are clipping.

If you deviate from these settings, your colorimetry and luma curves won't match precisely to Rec709 and you may get other errors in your footage. You can find the details of how to set these in the next section.

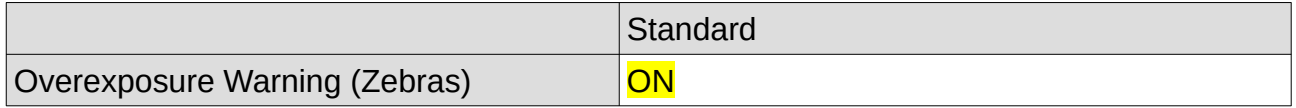

## **FULL CAMERA SETUP GUIDE**

Based on the Mini 2, using the DJI Fly phone app interface. Your camera may not have all the same features so adjust as necessary.

- 1. Plug your phone or tablet into your remote controller and start the DJI Fly app, then press the Connect Aircraft button.
- 2. Tap on the three dots top right of screen to enter the Menus.
- 3. Safety set your max altitude and distance as well the Return to Home Altitude. You can also calibrate your gimbal and compass here, as well as unlocking Geo Zones etc. I recommend setting Signal Lost to Return To Home (make sure your RTH Altitude considers local heights of objects to avoid the drone crashing into them when on autopilot!).
- 4. Control Choose your flight mode etc and Units as desired. I recommend Allow Upward Gimbal Rotation ON for level camera orientation in high speed flight.
- 5. Camera Set your Size to 16:9 (Mavic Mini) and format your SD card.
- 6. Turn Histogram ON and Overexposure Warning ON.
- 7. Set White Balance to Manual and adjust to the correct Kelvin value. If you hold a white balance card in front of the drone when switching from Auto to Manual, the first custom value will be very close to neutral, so this is my recommended method for consistency and avoiding any colour shift during flight. You will need to tweak the white balance in post BEFORE applying the LUT, so I recommend shooting a few seconds of your white balance card before takeoff in the light you expect when flying, for best accuracy in post.
- 8. Set Anti-Flicker as needed for your region, or leave at Auto.
- 9. Set Video Subtitles ON (embedded flight data in the video file). You can use Cache When Recording with your selected size, to record a low quality backup to your phone or tablet.
- 10. Transmission Set as needed for your region to avoid interference.
- 11. About Set your drone's name if needed. You can also check for firmware updates in this screen, to ensure you have the latest versions.
- 12. Exit the Menus.
- 13. Tap on the Film Icon right hand side to bring up the Camera functions.
- 14. Choose Video, then choose your desired resolution and framerate. I recommend 4K at 24fps (2.7K for the Mavic Mini) or 25fps but you can choose 1080p for higher framerates if desired, such as 48fps. In post you can then re-time your footage to your project framerate if desired for slomo effects.

15. Tap on the little Auto camera icon bottom right of the screen to switch it to M mode (manual adjustment). Here you can set your ISO and shutter speed manually for greater control over your exposure. Use the zebras to avoid clipping.

You are now ready to use Leeming LUT Pro™ with the maximum picture quality available. Be sure to visit the website to read up on how to use ETTR (Expose To The Right) principles to get the most dynamic range out of your sensor, as well as the associated Leeming LUT Pro<sup>™</sup> LUT Installation Manual on how to apply the LUTs to your footage in post-production:

[www.LeemingLUTPro.com](https://www.LeemingLUTPro.com/)

# **GUIDE CHANGELOG**

2021.02.09 Initial release.